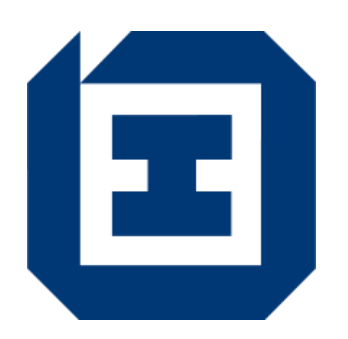

# 勞工處電子表格填寫程式

# 用戶手冊

4.0 版本

二零二二年五月

#### 法律資料

除非純粹為進行政府的事務和工作及 / 或推行政府活動和服務,否則嚴禁複 製、分發、發布本文件全部或部分內容。

# 目錄

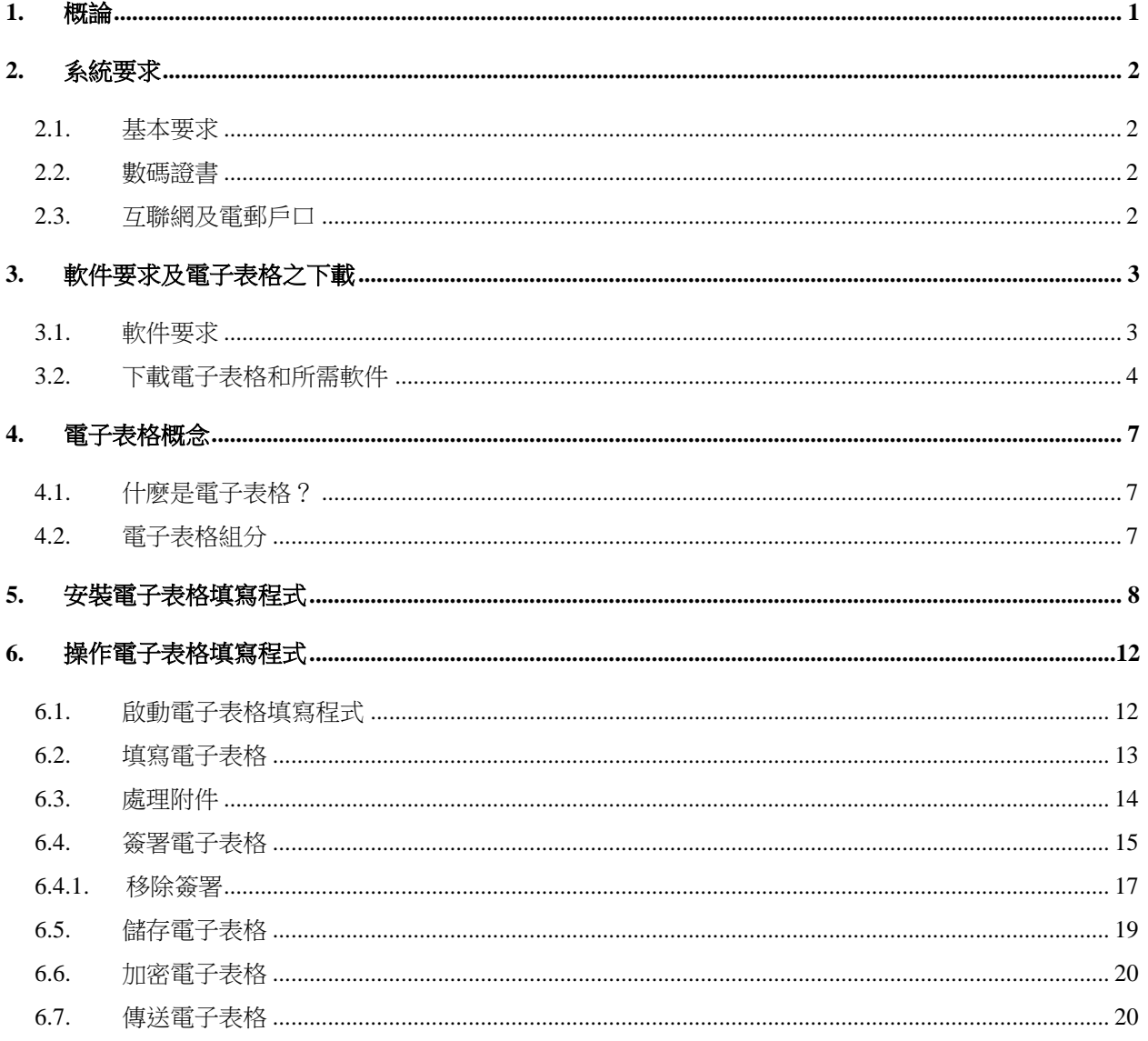

#### <span id="page-2-0"></span>**1.** 概論

勞工處電子表格填寫程式(下稱「電子表格填寫程式」)是勞工處電子表格工具的一 部分,它提供方法以電子方式填寫勞工處電子表格(下稱「電子表格」)。它亦容許 加上數碼簽署以解決在傳統上的保安問題。這套軟件能作表格裝填,表格簽字和表格 核實等工作。

### <span id="page-3-0"></span>**2.** 系統要求

#### <span id="page-3-1"></span>**2.1.** 基本要求

要使用電子表格,你的電腦須符合下列基本要求:

- 奔騰(Celeron)或以上之版本之處理器;
- 記憶體不少於256MB;
- 以微軟 Windows 7/8/10 為操作平台;
- Google Chrome、Mozilla Firefox或微軟Edge; 及
- 合適的智能咭閱讀器 及相關的驅動程式(只適用於欲使用安裝在智能身份證內 的數瑪證書以簽署電子表格的用戶。合適的智能咭閱讀器及驅動程式之特性與規 格可參閱香港郵政的相關網頁

*<*位址﹕*[https://www.hongkongpost.gov.hk/product/eproduct/reader/index\\_c.html>](https://www.hongkongpost.gov.hk/product/eproduct/reader/index_c.html)*)

如要獲得更佳效果,建議使用配備奔騰(Pentium 4)或以上版本之處理器及不少於 512MB記憶體的電腦。

#### <span id="page-3-2"></span>**2.2.** 數碼證書

要以電子方式簽署電子表格,你應使用由認可核證機關所發出的有效數碼證書。電子 電格填寫程式可支援安裝在下列媒體的數碼證書:

- a. 智能身份證 (請參閱此手冊第[2.1](#page-3-1)節及第[3.1](#page-4-1)節,這兩節載列了如用戶擬使用智能 身份證內載的數碼證書簽署勞工處電子表格,有關電腦所需配備的系統及軟件要 求之資料);
- b. P12或PFX檔案(即儲存在硬碟或磁碟的數碼證書);及
- c. 電腦系統。

#### <span id="page-3-3"></span>**2.3.** 互聯網及電郵戶口

如果你想從互聯網下載和遞交電子表格,你必須擁有一個附有HTTP(瀏覽器)及SMTP (電郵)功能的互聯網戶口。

### <span id="page-4-0"></span>**3.** 軟件要求及電子表格之下載

#### <span id="page-4-1"></span>**3.1.** 軟件要求

要操作電子表格,你的電腦須配備下列的軟件:

- a. 電子表格填寫程式\*(瀏覽和填寫電子表格的一種軟件工具);
- *b.* 電子表格\*(電子版本的勞工處表格);及
- *c. e-Cert*管理軟件(只適用於欲使用安裝在智能身份證內的數瑪證書以簽署電子表 格的用戶。這套軟件可於香港郵政的相關網頁免費下載 *<*位址﹕*[https://www.hongkongpost.gov.hk/product/download/ctlmgr/index\\_c.html>](https://www.hongkongpost.gov.hk/product/download/ctlmgr/index_c.html)*)。
- \* 以上a b所列之軟件,均可從勞工處有關網頁免費下載(請參閱第[3.2](#page-5-0)節)。

### <span id="page-5-0"></span>**3.2.** 下載電子表格和所需軟件

你可經勞工處主頁(網址: [https://www.labour.gov.hk](https://www.labour.gov.hk/))進入「電子表格下載區」。

1. 選擇偏好的語言。

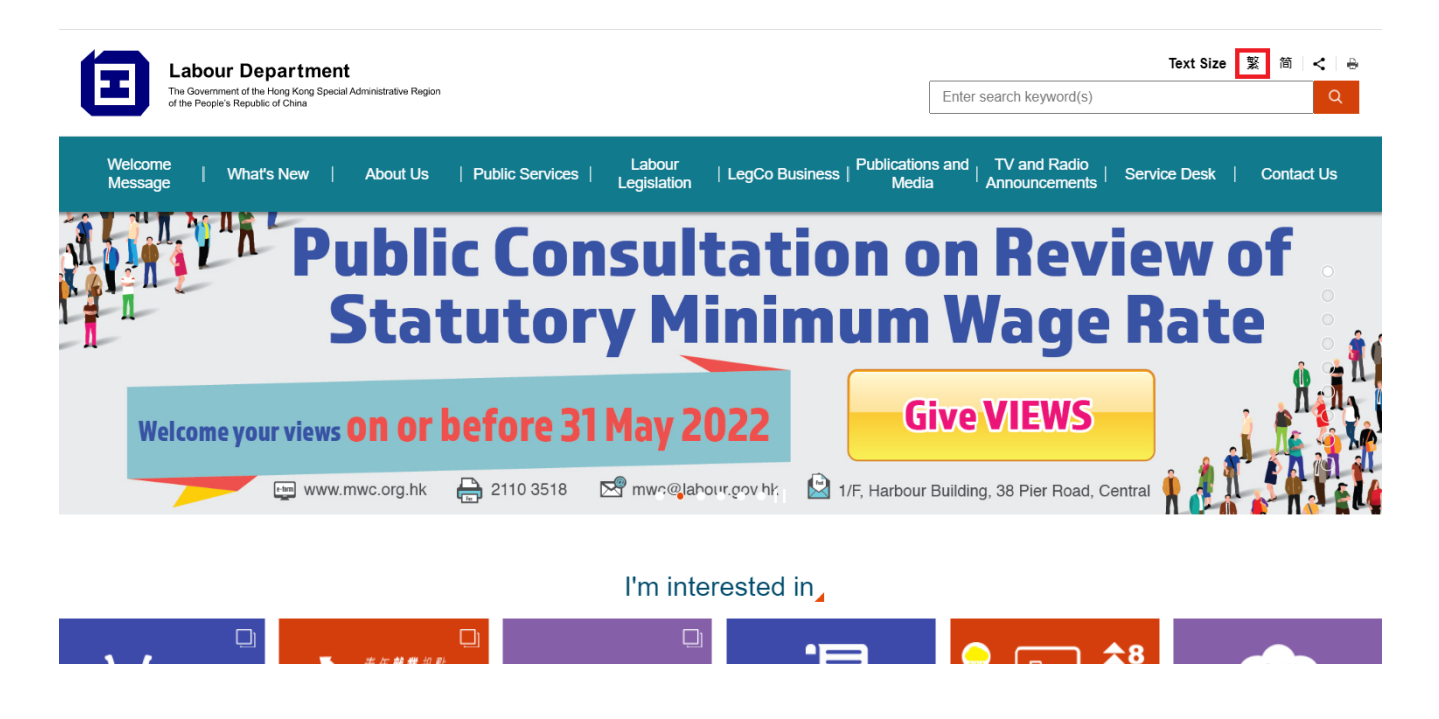

2. 在勞工處網頁選單選擇「服務台」,「公用表格」。

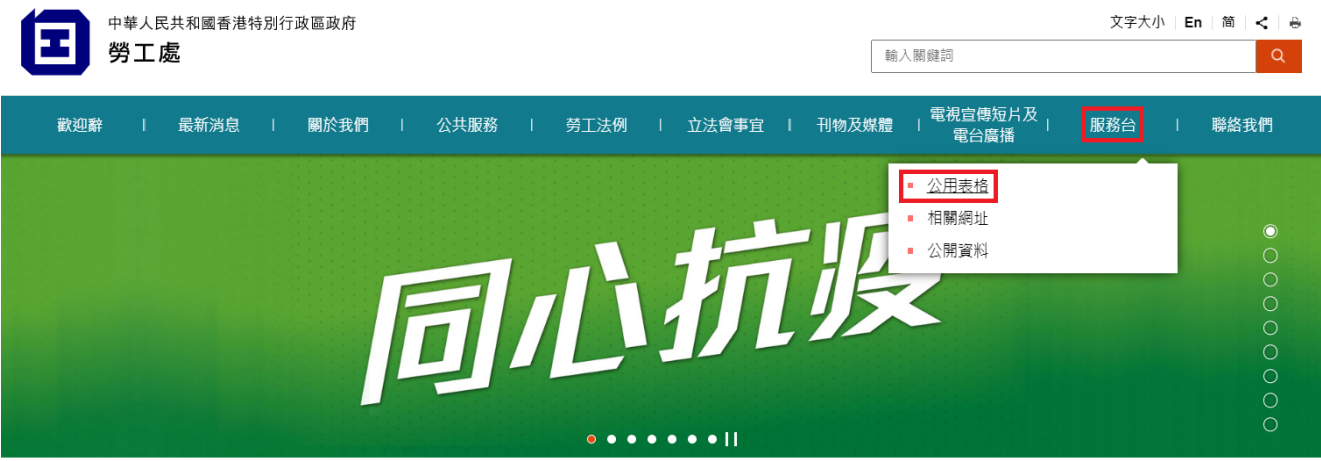

3. 點選下方所示的超連結到政府表格網頁。並在「搜尋政府表格」欄中輸入並搜 尋「勞工處」。

公用表格

#### 政府表格網頁上的勞工處公共表格

你須透過合適的軟件,才能開啟、瀏覽或列印各種檔案格式的表格。而某些表格更備有「勞工處電子表格」格式,供使用者以電子方式填寫 及交回表格。如要下載勞工處公用表格,請按<mark>此處,</mark>並在「搜尋政府表格」欄中輸入並搜尋「勞工處」。

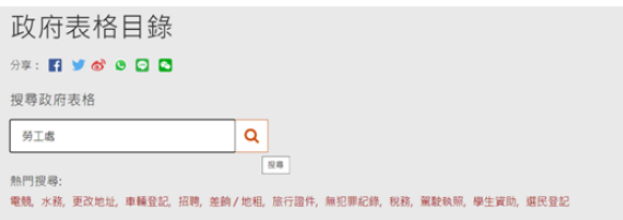

4. 按滑鼠右鍵點選電子表格圖示 曰 再選擇"另存連結為..."來下載所需的勞工處電子表格。

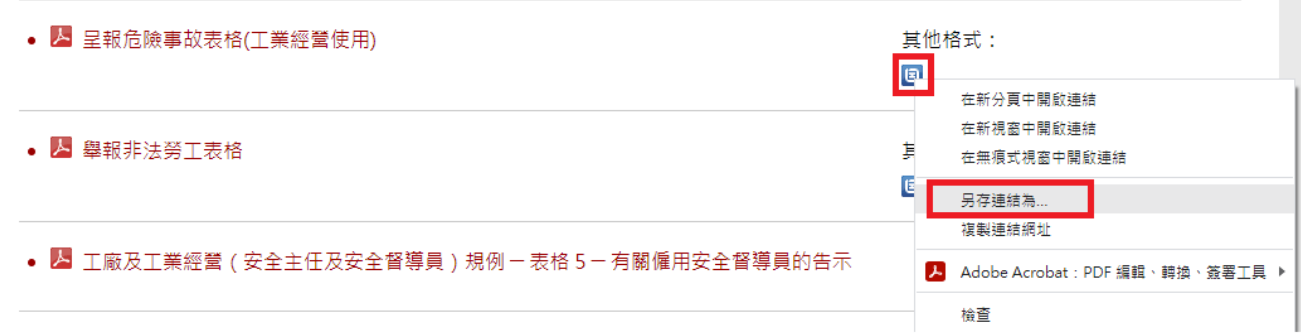

5. 如欲下載電子表格填寫程式。請在「勞工處電子表格使用流程」選擇「第3.2 節」,再在第5點選擇「電子表格填寫程式3.0版本 (32位元)」(如果操作系統是32位元) 或「電子表格填寫程式3.0版本 (64位元)」(如果操作系統是64位元)

# 勞丁處雷子表格使用流程

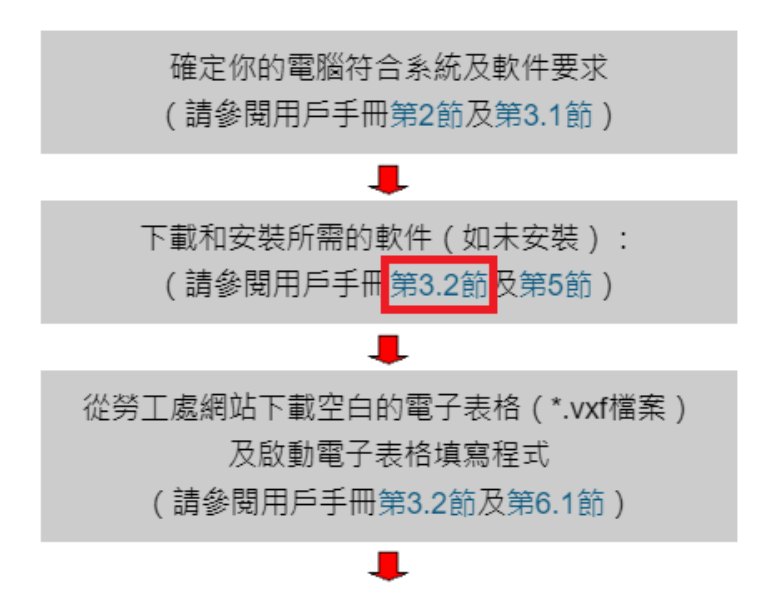

你可將指標指向擬下載的電子表格檔案並按一下,下載的過程便會開始。

#### 供下載的軟件有:

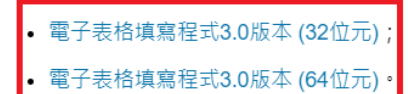

當你選擇下載電子表格填寫程式,將會有一個對話框詢問你是否欲將檔案開啟或儲存。

電子表格填寫程式是一種安裝程式。在實際使用電子表格之前,你必須要安裝這個程式。請參閱第5節及第6節 ,該兩節就電子表格填寫程 式的安裝和操作提供了詳盡的指引。

。當你選擇下載電子表格填寫程式,將會有一個對話框詢問你是否欲將檔案開啟或儲 存。

電子表格填寫程式是一種安裝程式。在實際使用電子表格之前,你必須要安裝這個程 式。請參[閱第](#page-9-0)5節[及第](#page-13-0)6節,該兩節就電子表格填寫程式的安裝和操作提供了詳盡的指 引。

### <span id="page-8-0"></span>**4.** 電子表格概念

#### <span id="page-8-1"></span>**4.1.** 什麽是電子表格?

電子表格是一種電子版本的勞工處表格。它允許用戶直接在電腦螢幕上填入資料和應 用數碼簽署以保證完整性。

電子表格支援輸入欄位、按鈕、選項按鈕、核取框、或組合框。如有需要欄位會被編 成組部。

#### <span id="page-8-2"></span>**4.2.** 電子表格組分

電子表格包括以下組分:

- 表格版面編排組分 文件和形式組分;
- 表格邏輯組分 工作流程和形式細節組分;
- 數碼簽署組分 數碼簽署系列;及
- 數碼證書組分 簽發人證書和加密證書。

電子表格填寫程式是一個供核實、填裝和簽署電子表格的軟件程式。

#### <span id="page-9-0"></span>**5.** 安裝電子表格填寫程式

在安裝電子表格填寫程式之前,請確保你的電腦符合所需的系統及軟件要求。(請參 閱第2[節及](#page-3-0)第3[節\)](#page-4-0)

#### 安裝程序

注意:

#### 如你以前曾安裝電子表格填寫/瀏覽程式,在安裝電子表格填寫程式前你需要先行利 用操作系統之「控制台 → 程式和功能」功能移除電子表格填寫/瀏覽程式。

- 1. [從勞工處有關網頁、](http://www.info.gov.hk/cgi-bin/forms/cframe.cgi?formnoinput=&keywordinput=&deptinput=LABD&dept=++%B7j+%B4M++)唯讀光碟或其他媒體尋找電子表格填寫程式。
- 2. 重複按電子表格填寫程式之圖像以啟動安裝程式。

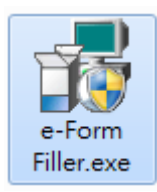

3. 安裝精靈會出現引導安裝的程序, 按「Next」鍵。

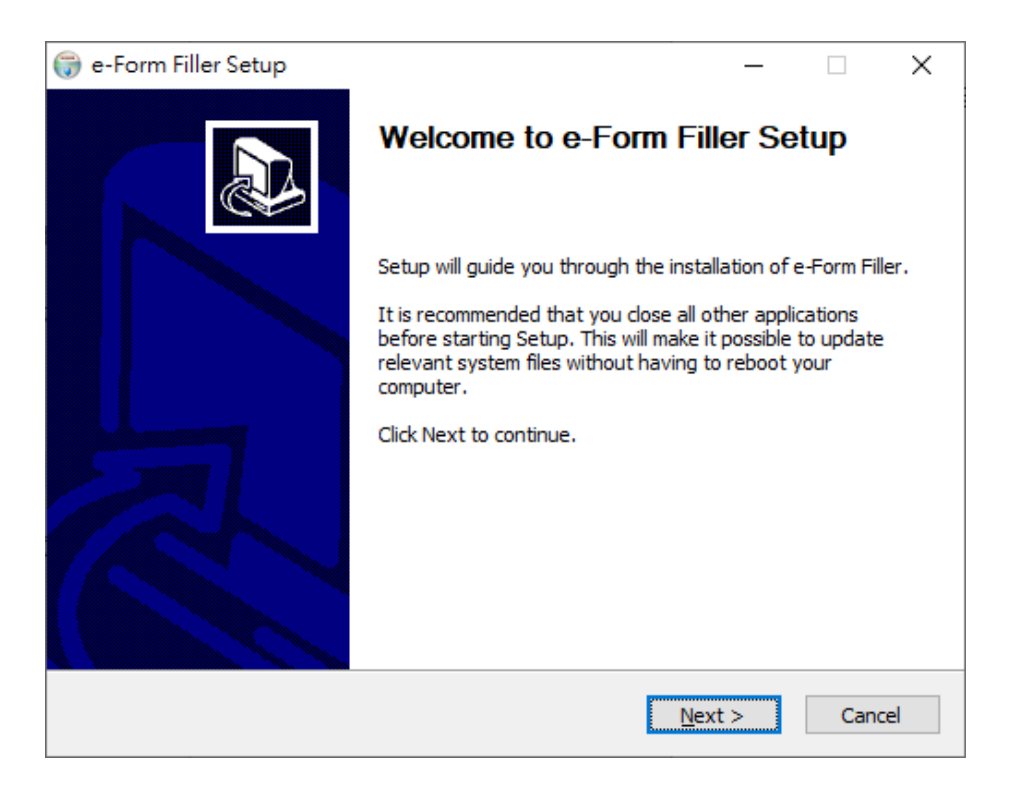

# 4. 如你同意接受合約的條款,選擇「I accept the terms of the license agreement」,然 後按「Next」鍵。

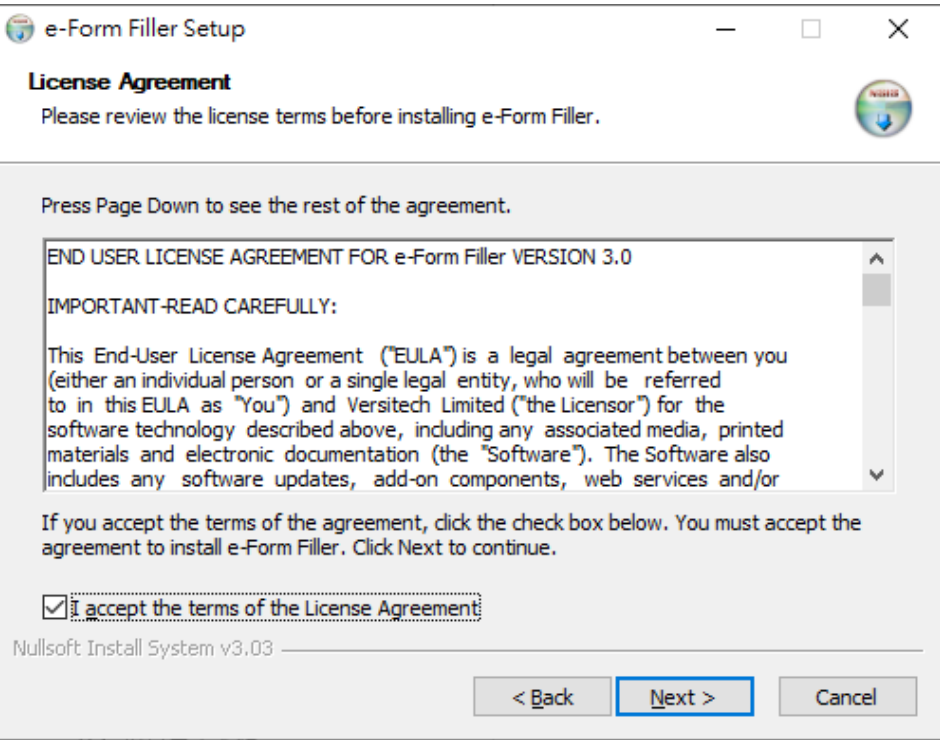

# 5. 選擇安裝類型,然後按「Next」鍵。

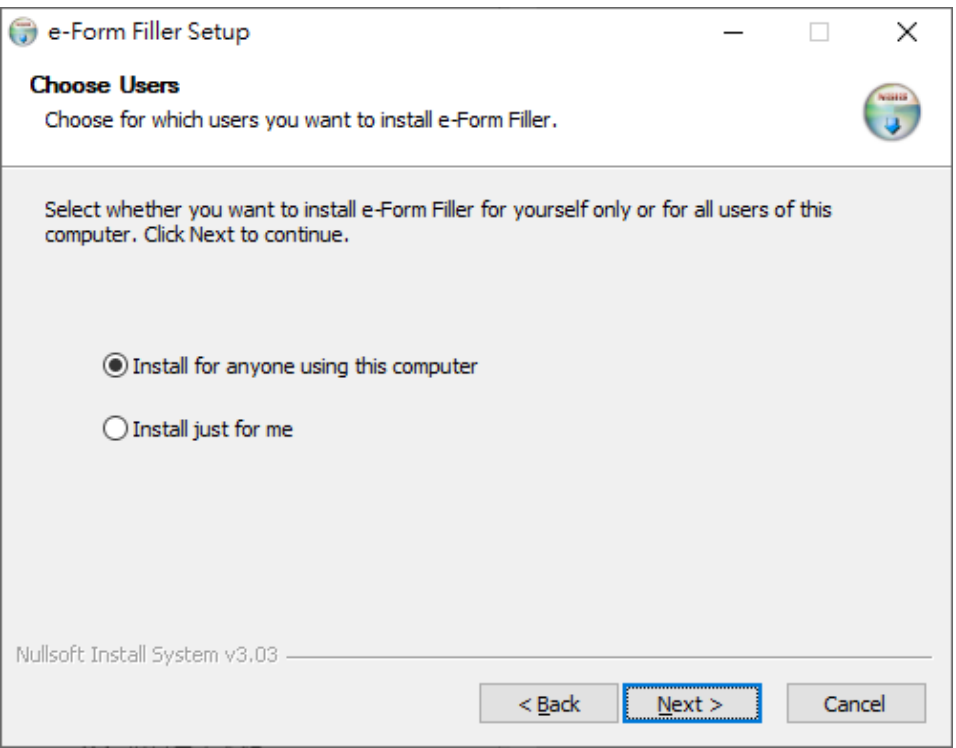

6. 選擇安裝電子表格填寫程式的目標資料夾,然後按「Next」鍵。

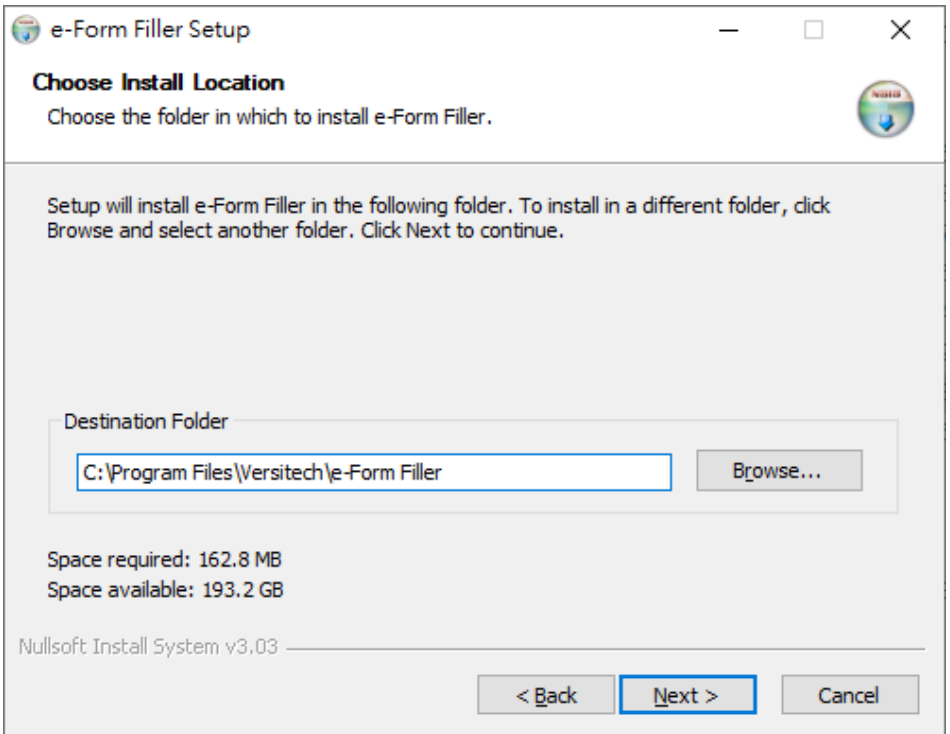

7. 如「程序資料夾」對話框中顯示的目標資料夾名稱正確,按「Install」鍵,安裝 程序會隨即開始。

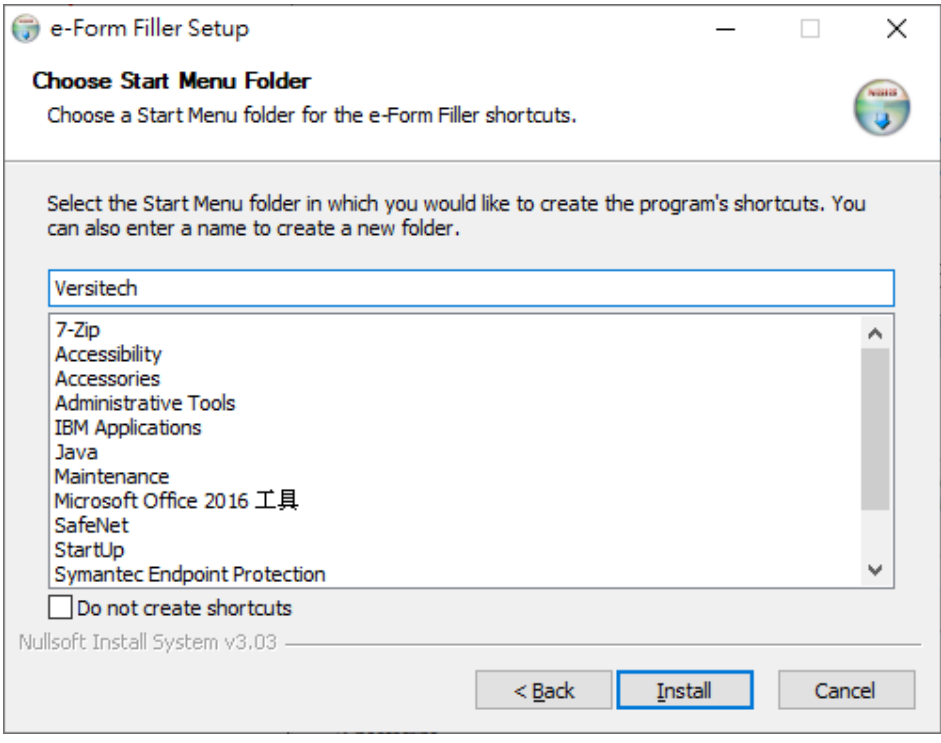

8. 不久,將會有一個對話框通知你安裝程序已經完成,按「Next」鍵。

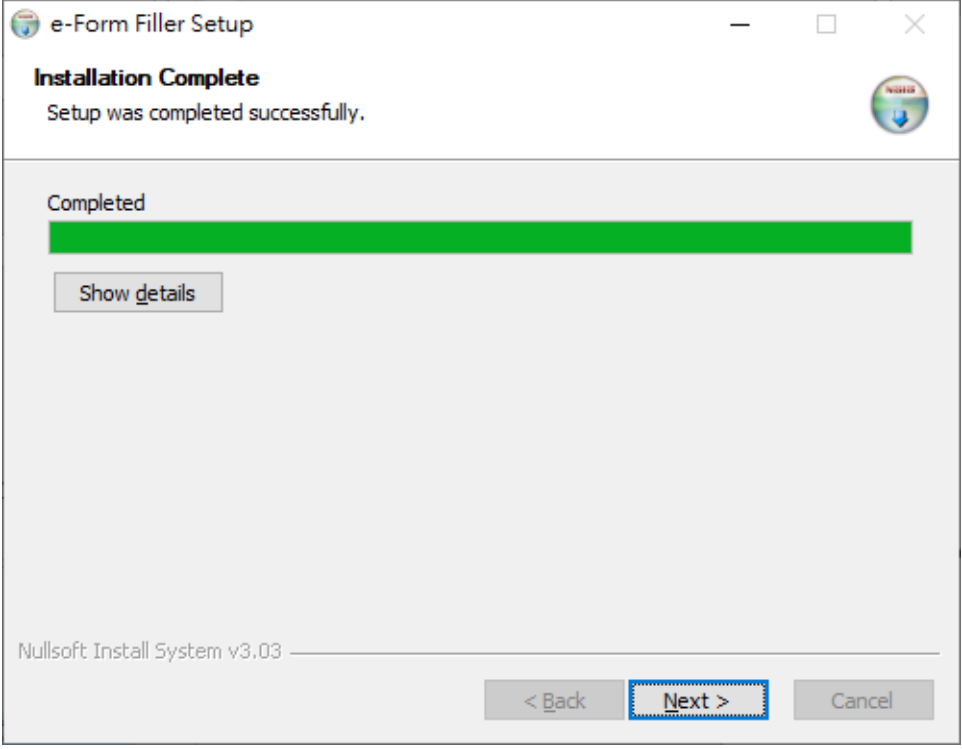

9. 按「Finish」結束安裝程序。

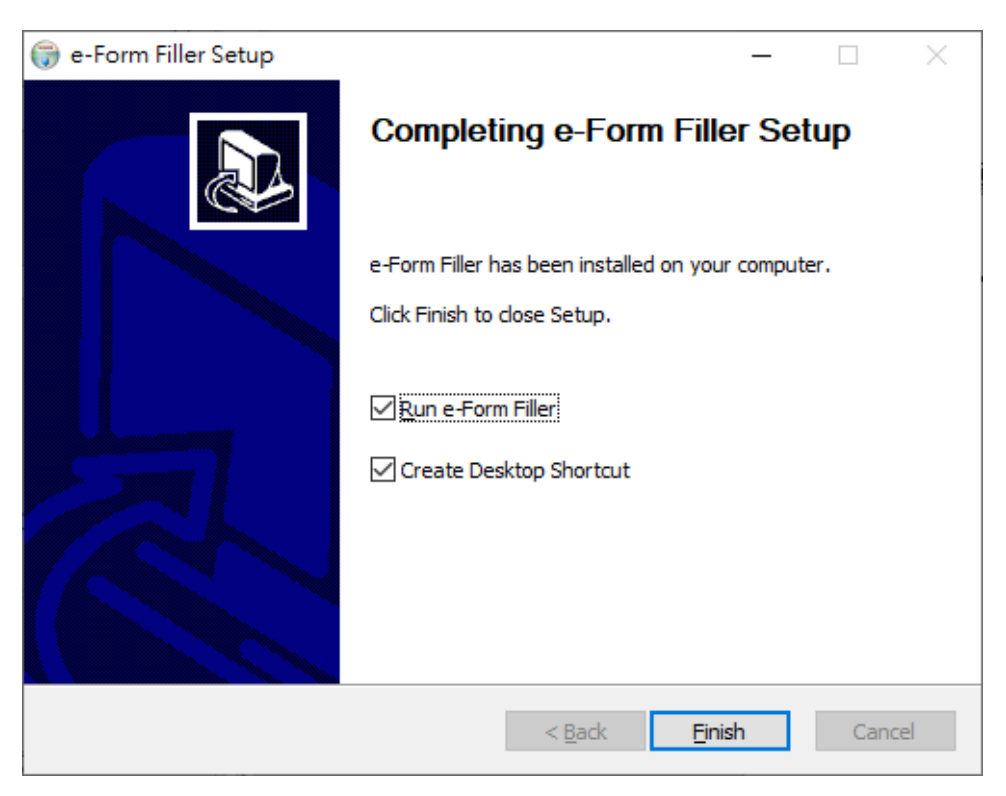

#### <span id="page-13-0"></span>**6.** 操作電子表格填寫程式

#### <span id="page-13-1"></span>**6.1.** 啟動電子表格填寫程式

1. 要啟動電子表格填寫程式,請從任務列選擇「開始 → 所有程式 → Versitech 檔案夾 → e-Form Filler」。 電子表格填寫程式啟動後,你可在目錄按下「電子 表格 → 開啟」, 來開啟現存的電子表格。

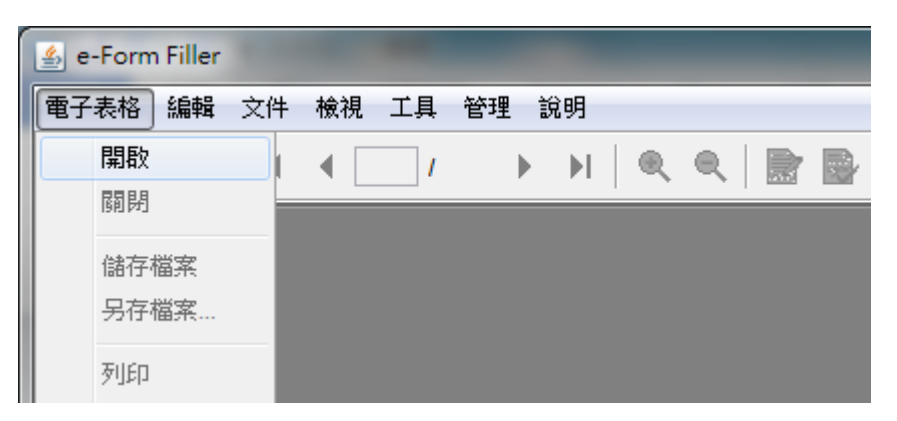

2. 請先選擇所需電子表格文件的檔案,然後按「開啟」鍵。

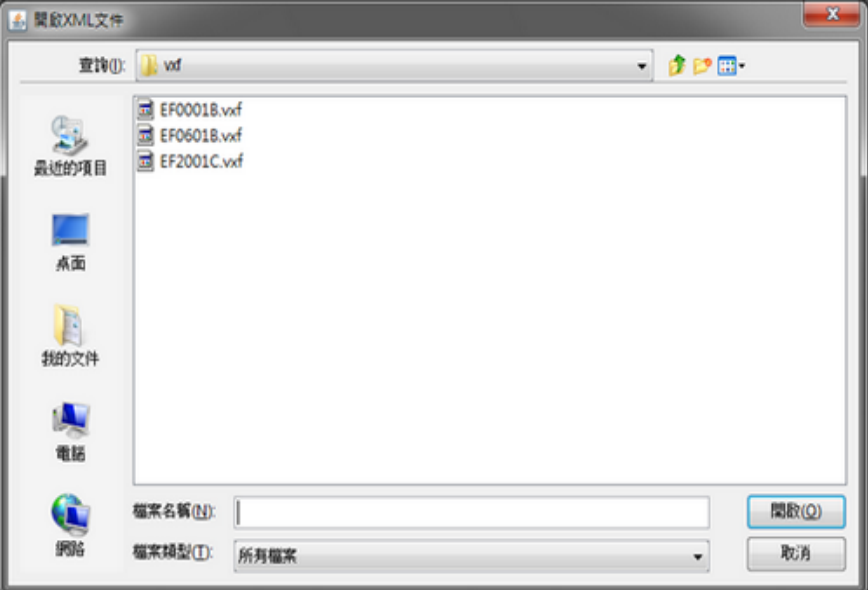

你亦可重按電子表格的檔案(用 .vxf 作檔案伸延)以啟動電子表格填寫程式。

#### <span id="page-14-0"></span>**6.2.** 填寫電子表格

要填寫電子表格,請將指標移到有關欄位上,然後輸入資料。要前往下一個欄位,只 要按鍵盤上的「Tab」鍵便可。當指標在下一個欄位上閃動,便可輸入資料。

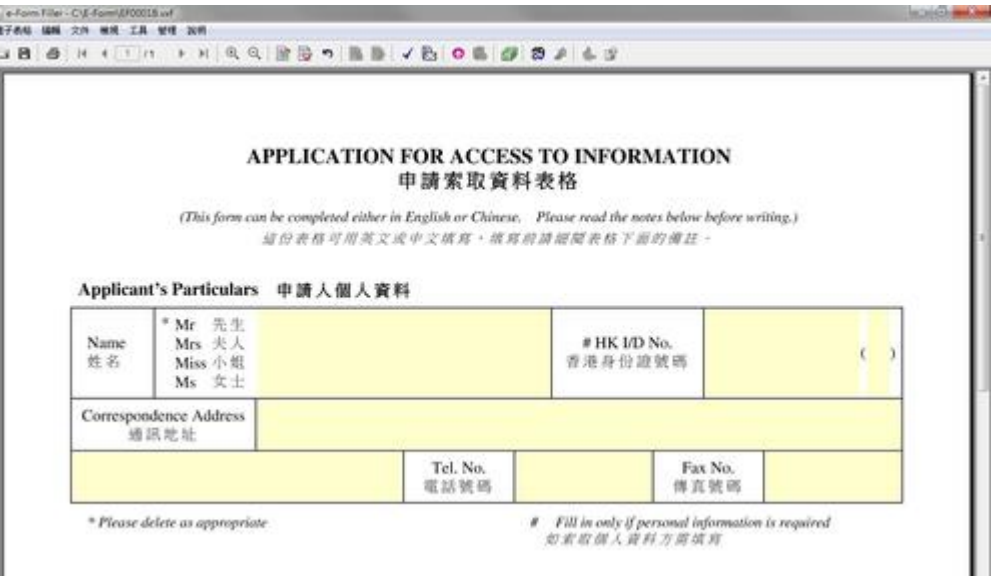

有些電子表格文件包含多頁,你可以使用下列工具列上的圖示,在不同的頁面之間進 行切換。

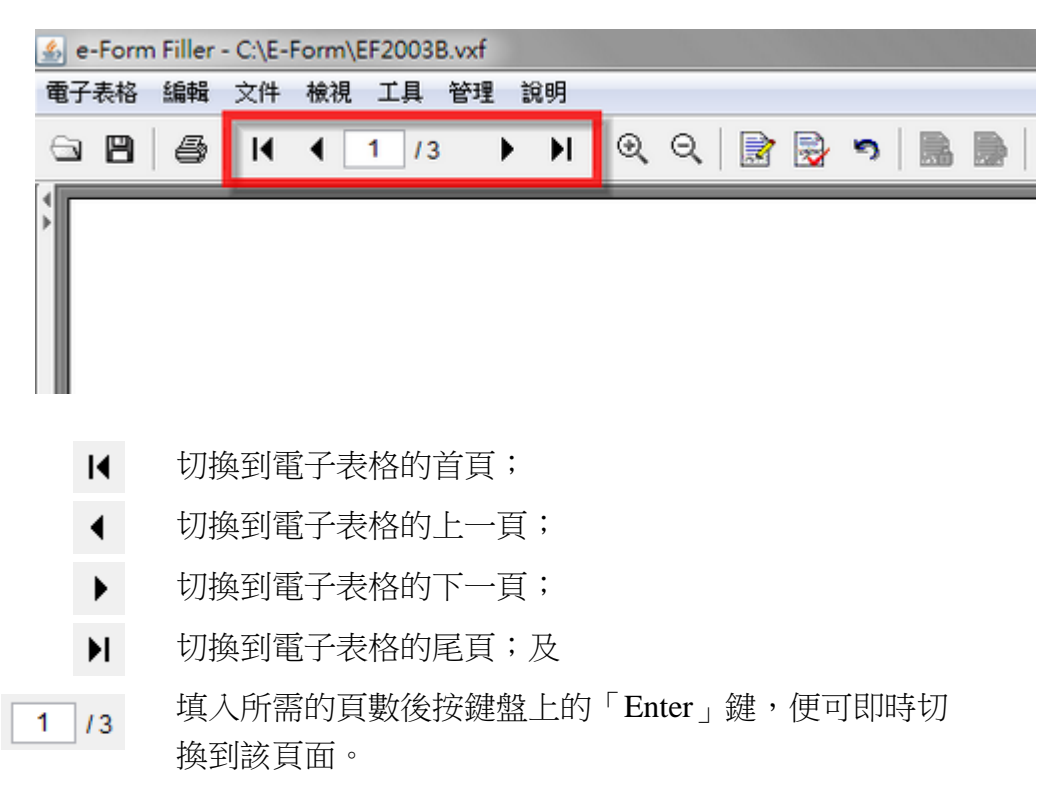

#### <span id="page-15-0"></span>**6.3.** 處理附件

為方便勞工處處理電子表格,我們建議你使用電子表格填寫程式的 「附件管理」功 能來夾附任何電子表格的附帶文件。

要處理電子表格的附帶文件,請從目錄選擇 「工具 → 開啟附件」。

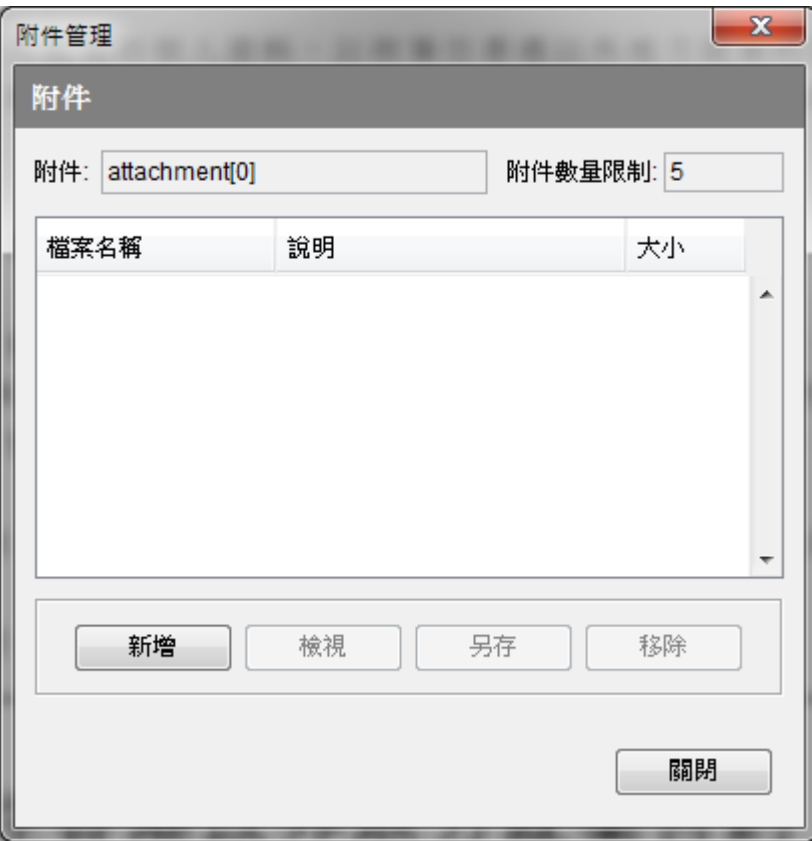

在「附件管理」對話框中,你可以:

- 按「新增」鍵去把合適的檔案附加在電子表格中。每份電子表格都有不同的附件 上限,而上圖的附件上限不能超過5個;
- 按「檢視」鍵去查看該附件的內容;
- 按「另存」鍵把所選的附件放到指定目錄中;及
- 按「移除」鍵去刪除有關部分的附帶文件。

#### <span id="page-16-0"></span>**6.4.** 簽署電子表格

#### 注意:

已加簽的電子表格檔案不可再作更改。若要更改已加簽的電子表格,你需要先行移 除簽署(請參[閱移除簽署\)](#page-18-0)

1. 請按電子表格內的簽署方塊來簽署電子表格。

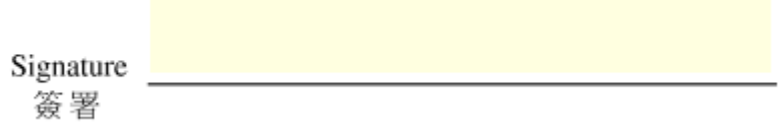

2. 從「簽署區段」對話框中,選擇電子證書「由PKCS#12檔案讀取」。

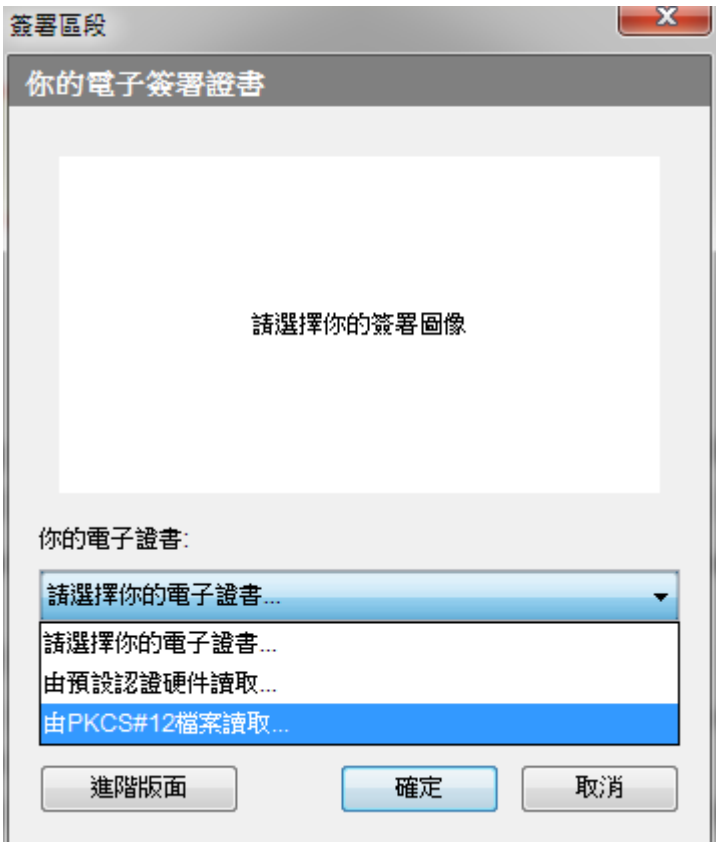

3. 在檔案對話框選定所需的數碼證書(採用".p12"或".pfx"格式)的檔案位置。

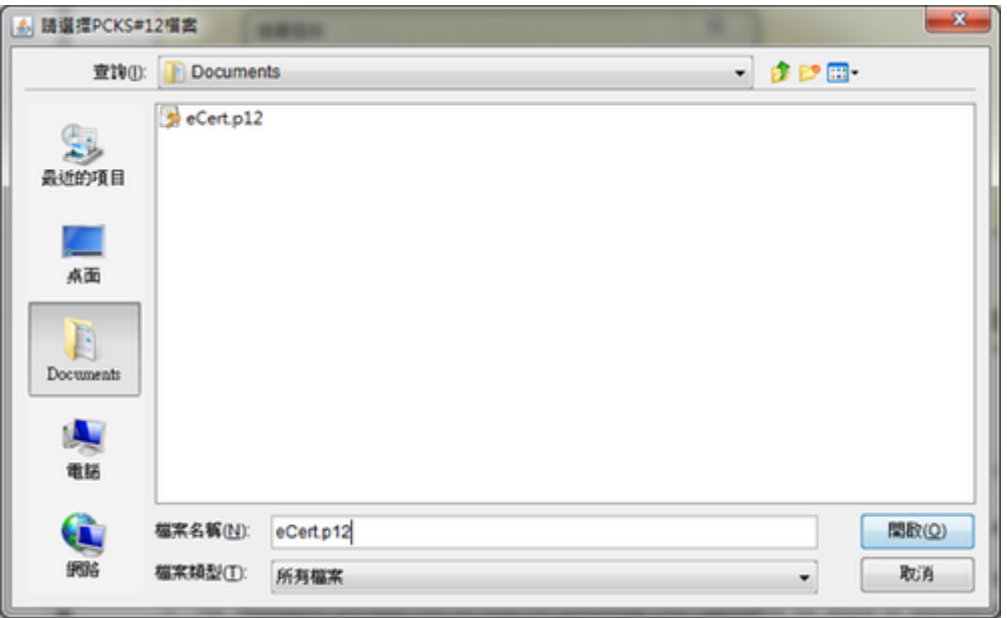

4. 輸入該證書檔案的密碼及按「OK」鍵以確認數碼簽署。

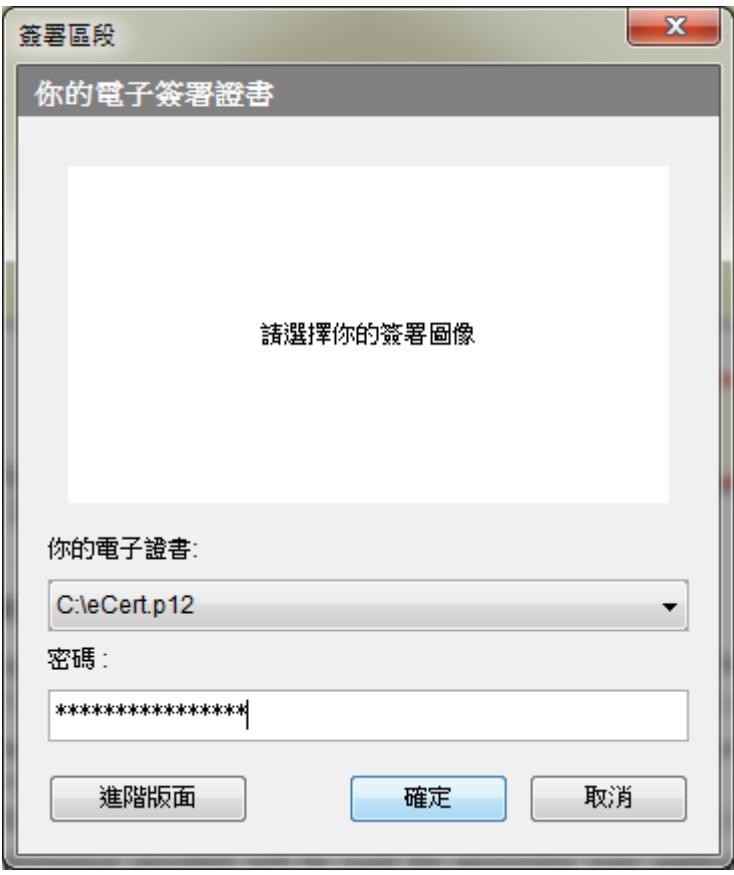

5. 若成功簽署,便會出現電子表格簽署成功的訊息。

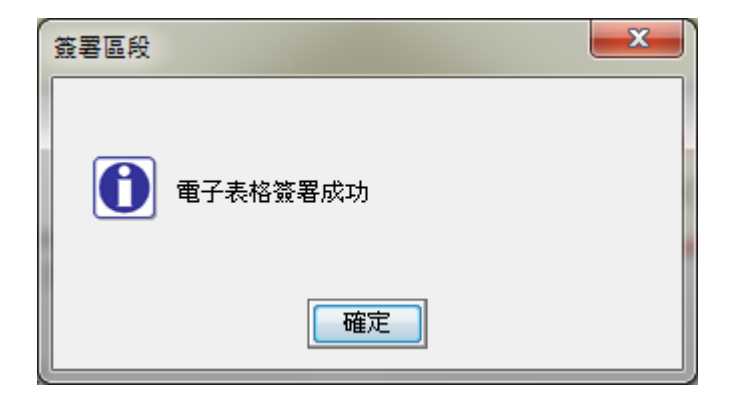

#### <span id="page-18-0"></span>**6.4.1.** 移除簽署

1. 你可以按電子表格內已簽署的簽署方塊,然後按「解除簽署」來移除簽署。

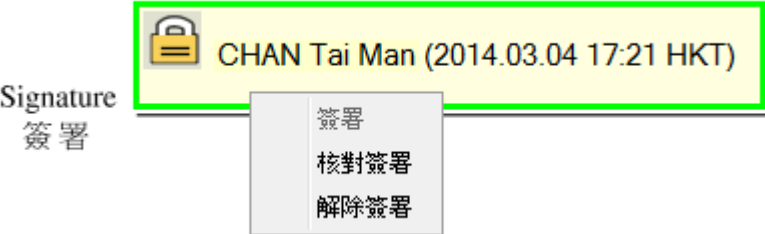

2. 從「復原簽署區段」對話框中,選擇電子證書「由PKCS#12檔案讀取」。

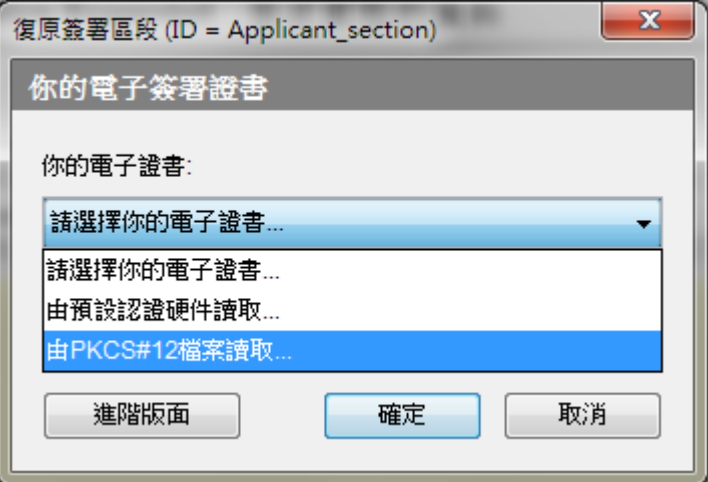

3. 選擇原先用來簽署電子表格的數碼證書。

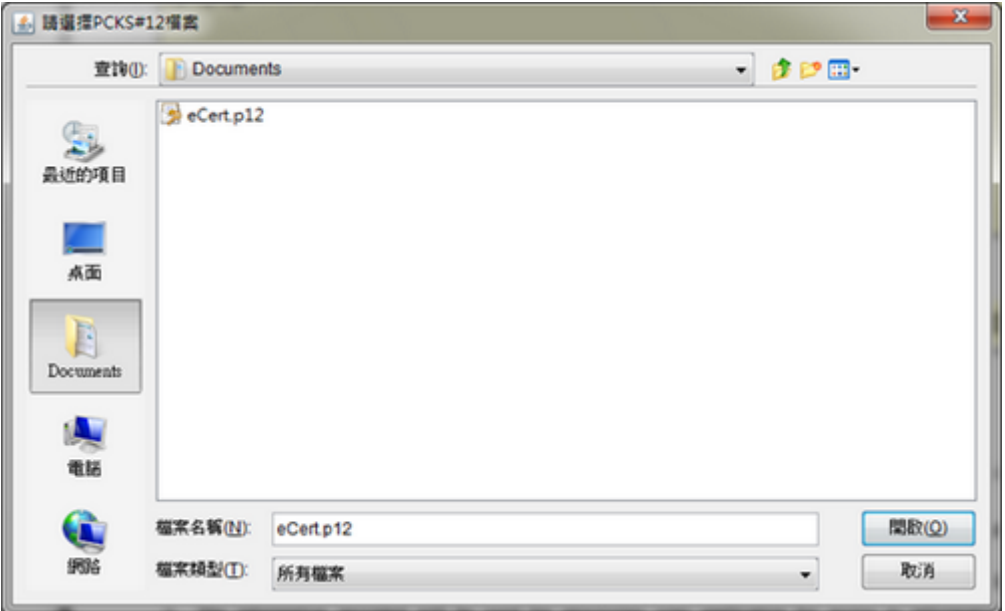

4. 輸入該證書檔案的密碼及按「OK」鍵以確認移除數碼簽署。

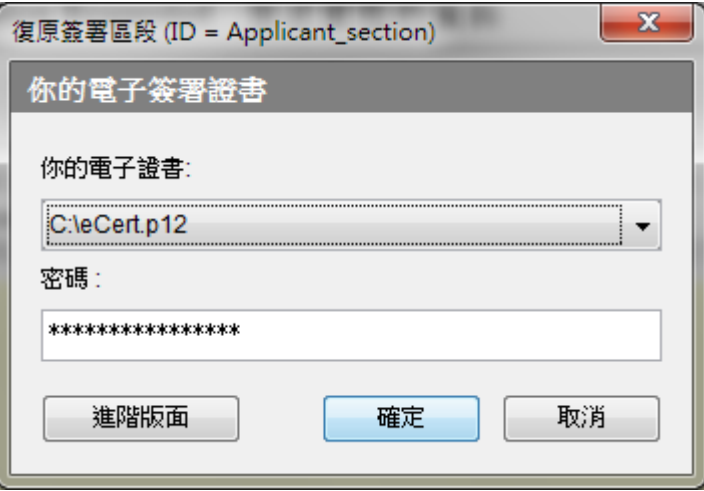

5. 如證書相符,會出現移除簽名成功的訊息。

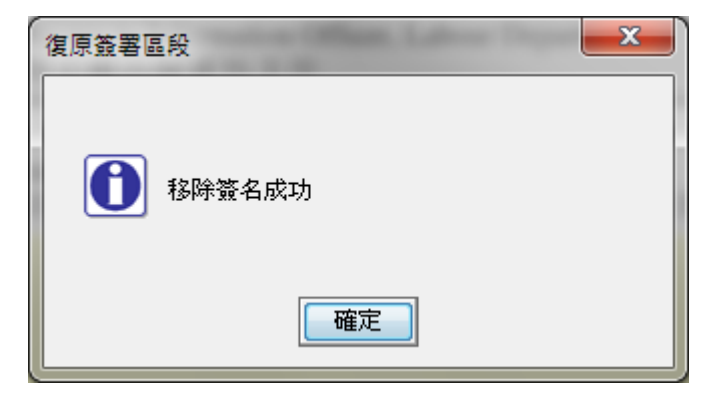

#### <span id="page-20-0"></span>**6.5.** 儲存電子表格

即使未完成填寫整份表格,你也可隨時把電子表格文件儲存到檔案中,以便稍後開 啟、瀏覽和繼續填寫。 完成表格後,請即時儲存,並在遞交表格前應先將表格加密。 (請參[閱加密電子表格及](#page-21-0)[傳送電子表格\)](#page-21-1)

你可從目錄選擇「電子表格 → 存儲檔案」,來儲存電子表格。

另外,你可從目錄選擇「電子表格 → 另存檔案」來另存電子表格。 這時「儲存檔 案」對話框便會啟動及出現。請在此視窗輸入新存檔案的名稱及位置。

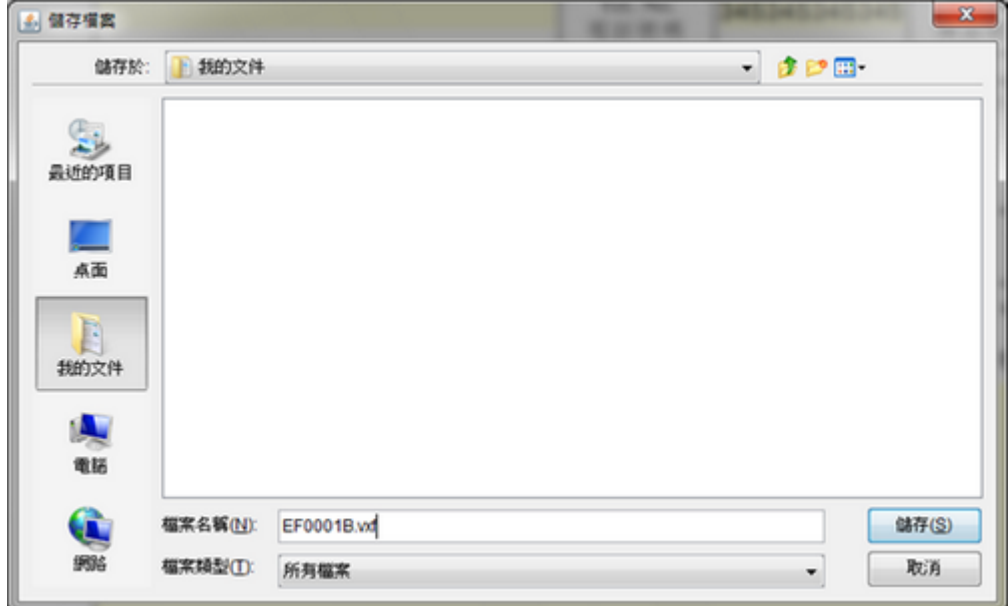

#### <span id="page-21-0"></span>**6.6.** 加密電子表格

為保障表格文件內的資料不會在傳遞途中外洩,在遞交表格前你應先將電子表格文件 加密儲存。

你可從目錄選擇「工具 → 封包」來另存加密的電子表格。 然後從「封包電子表格」 對話框中,選擇儲存加密電子表格的位置,再按「確定」鍵。 請注意,已加密的電 子表格,只有勞工處才可開啟有關的電子表格。

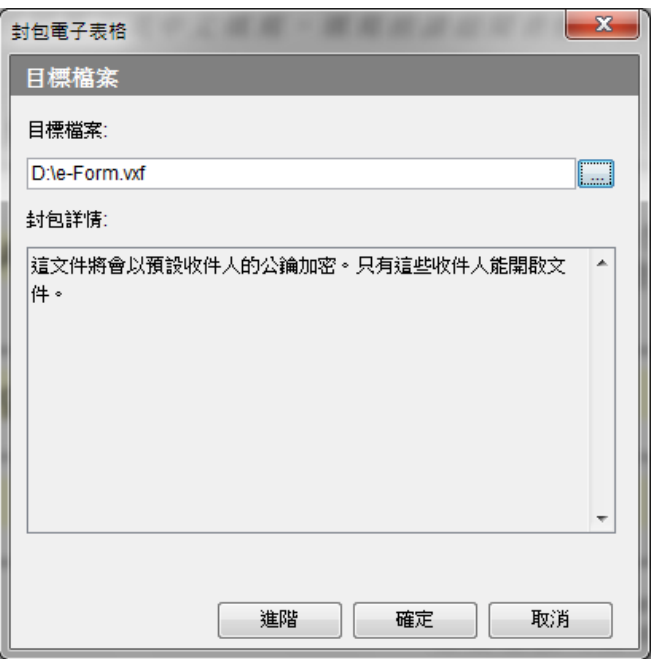

若成功儲存加密的電子表格,會出現電子表格已成功被封包的訊息。

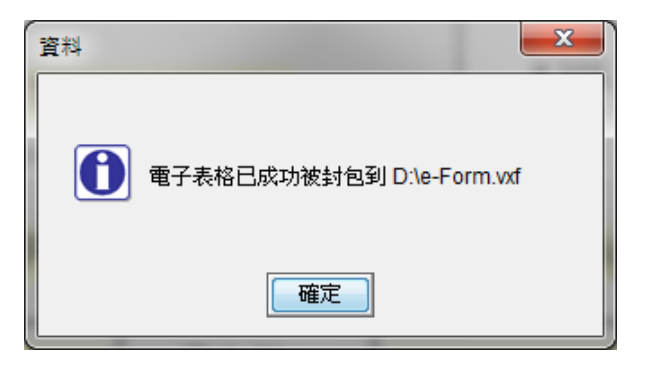

#### <span id="page-21-1"></span>**6.7.** 傳送電子表格

在遞交表格之前,請先確認已完全填寫整份表格。你可將填妥的電子表格電郵至 [eform@labour.gov.hk](mailto:eform@labour.gov.hk)。